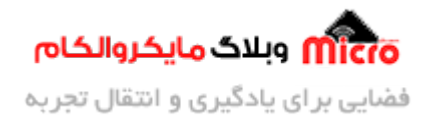

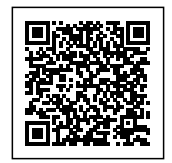

## **ارسال و دریافت دیتا از طریق MQTT و کنترل LED با ماژول ESP8266**

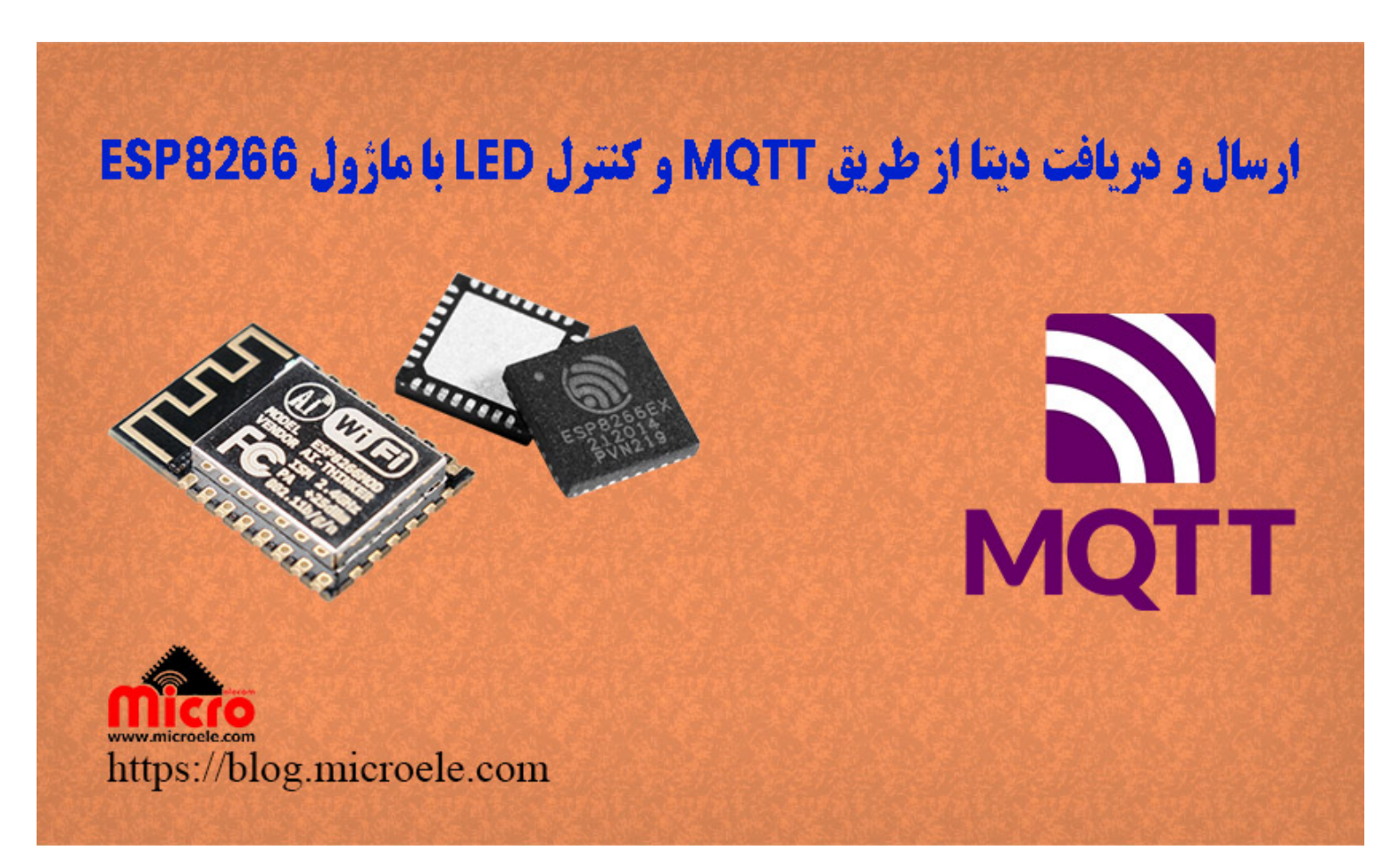

تاریخ انتشار۱۴ تیر, ۱۴۰۲ توسط سید حسین سلطان

سلام و درود خدمت همراهان همیشگی مایکروالکام. در مطالب قبلی از سری مطالب مربوط به سری <u>[آموزش های](https://blog.microele.com/category/esp8266/)</u> <u>8SP8266</u> به معرفی <u>[سریال مانیتور تحت وب](https://blog.microele.com/nodemcu-esp8266-web-serial-monitor/)</u> پرداخته شد. در این مطلب به بررسی کامل ارسال و دریافت دیتا/پیام با استفاده از پروتل MQTT و بروکر رایان HiveMQ و همچنین کنترل GPIO ماژول 8266ESP پرداخته خواهد شد. پس با من تا انتهای مطلب همراه باشید. همچنین شما میتونید سایر مطالب من رو از [این قسمت](https://blog.microele.com/author/soltanimicroele-com/) دنبال کنید.

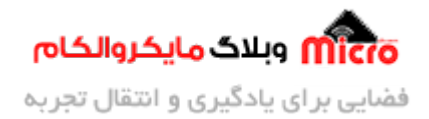

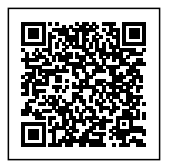

#### **مقدمه**

در مطالب قبلی به م<u>عرفی و موارد استفاده پروتکل [MQTT](https://blog.microele.com/introduction-to-mqtt-and-usability-for-iot/)</u> پرداخته شد. در این مطلب بصورت کامل نحوه استفاده از آن چهت تبادل دیتا (ارسال و دریافت) بررسی شده است. میتوان با ارتقا و ویرایش سورس کد این آموزش آن را شخصی سازی کرده و متناسب با پروژه خود از آن استفاده کنید. در این مطلب علاوه بر بحث ارسال و دریافت دیتا، یک بروکر (MQTT Brocker) رایگان که استفاده از آن نیز راحت میباشد معرفی گردیده است. همچنین علاوه بر بررسی تبادل دیتا در 8266 $\epsilon$ SSP، از یک نرم افزار کلاینت با قابلیت نصب روی ویندوز استفاده شده است که مضاف بر رصد آنلاین دیتا در سایت اصل، متوان از آن جهت ارسال و دریافت نیز استفاده کرد.

### **بروکر Brocker MQTT**

سایت و ارائه کنندگانی در سراسر اینترنت وجود دارند که خدماتی که شامل پروتکل MQTT است را ارئه میدهند. لذا طریقه کلی استفاده از آنها تقریبا مشابه و دارای روش مشابهی میباشند. برای این منظور از <u>[بروکر](https://www.hivemq.com/) [HiveMQ](https://www.hivemq.com/)</u> استفاده شده است. اولین قدم برای استفاده از آن ایجاد یک اکانت بوده تا بتوانیم از Cloud آن استفاده کنیم.

#### **ثبت اکانت در بروکر HiveMQ**

در ابتدا وارد سایت [HiveMQ](https://www.hivemq.com/) شده و از بالا سمت راست گزینه Started Get را بزنید. در صفحه جدید تعرفه و قیمت های استفاده از آن را نمایش می دهد که گزینه Serverless که رایگان است را انتخاب کنید. در این قسمت گزینه Sign up free را انتخاب و اکانت خود را ایجاد نمایید.

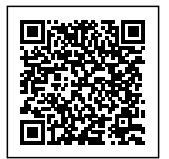

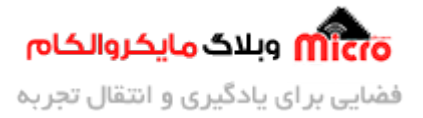

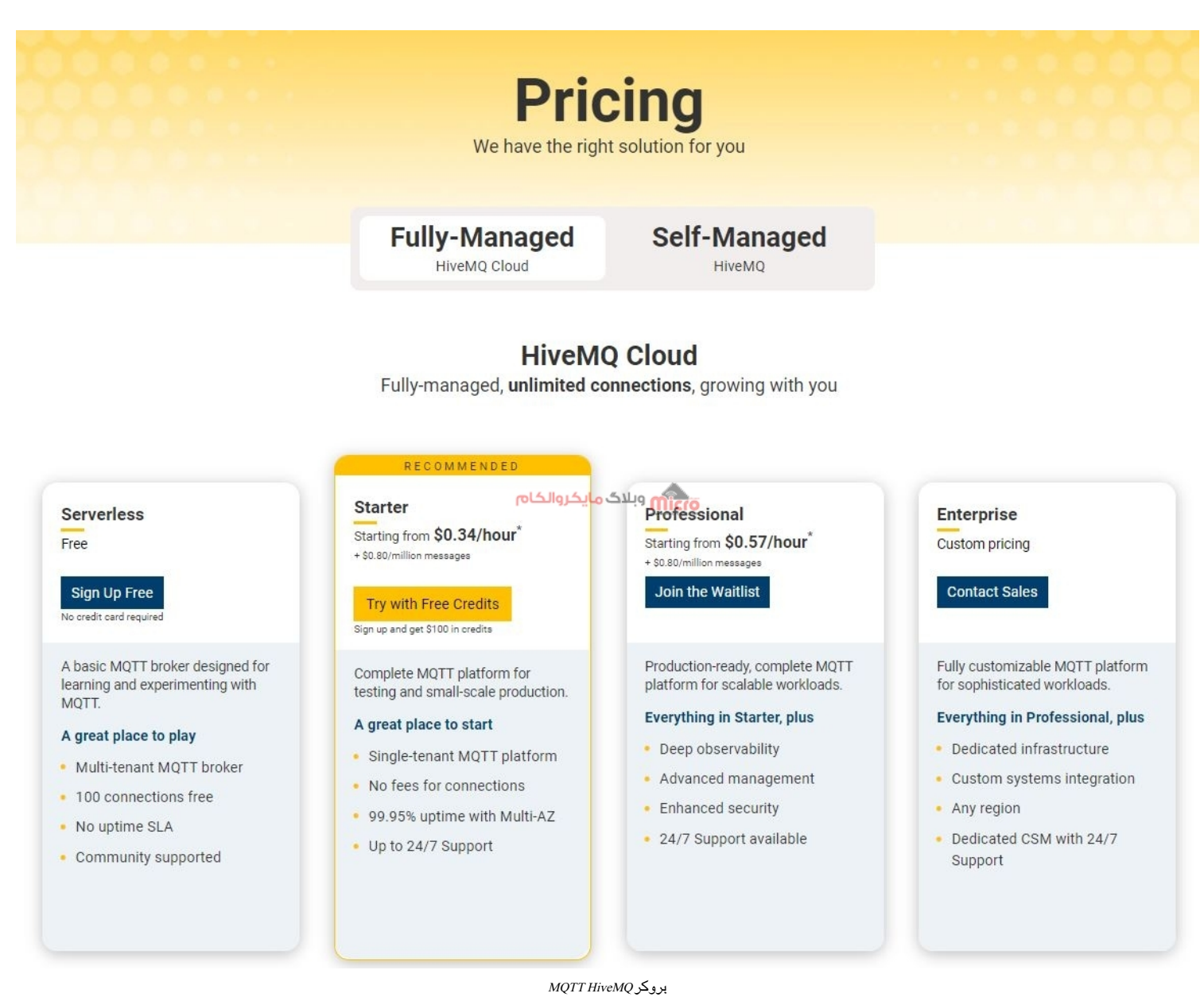

پس از ورود به اکانت خود از بخش Cluster با کلیک روی New Cluster یک خوشه جدید ایجاد کنید. در بخش جدید باز شده مجددا از بخش Serverless، گزینه Start Get را انتخاب کنید. مشابه تصویر زیر AWS را انتخاب و گزینه Creat را کلیک میکنیم.

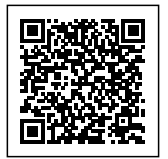

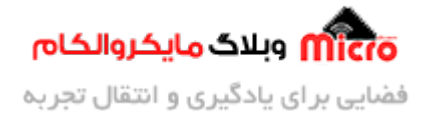

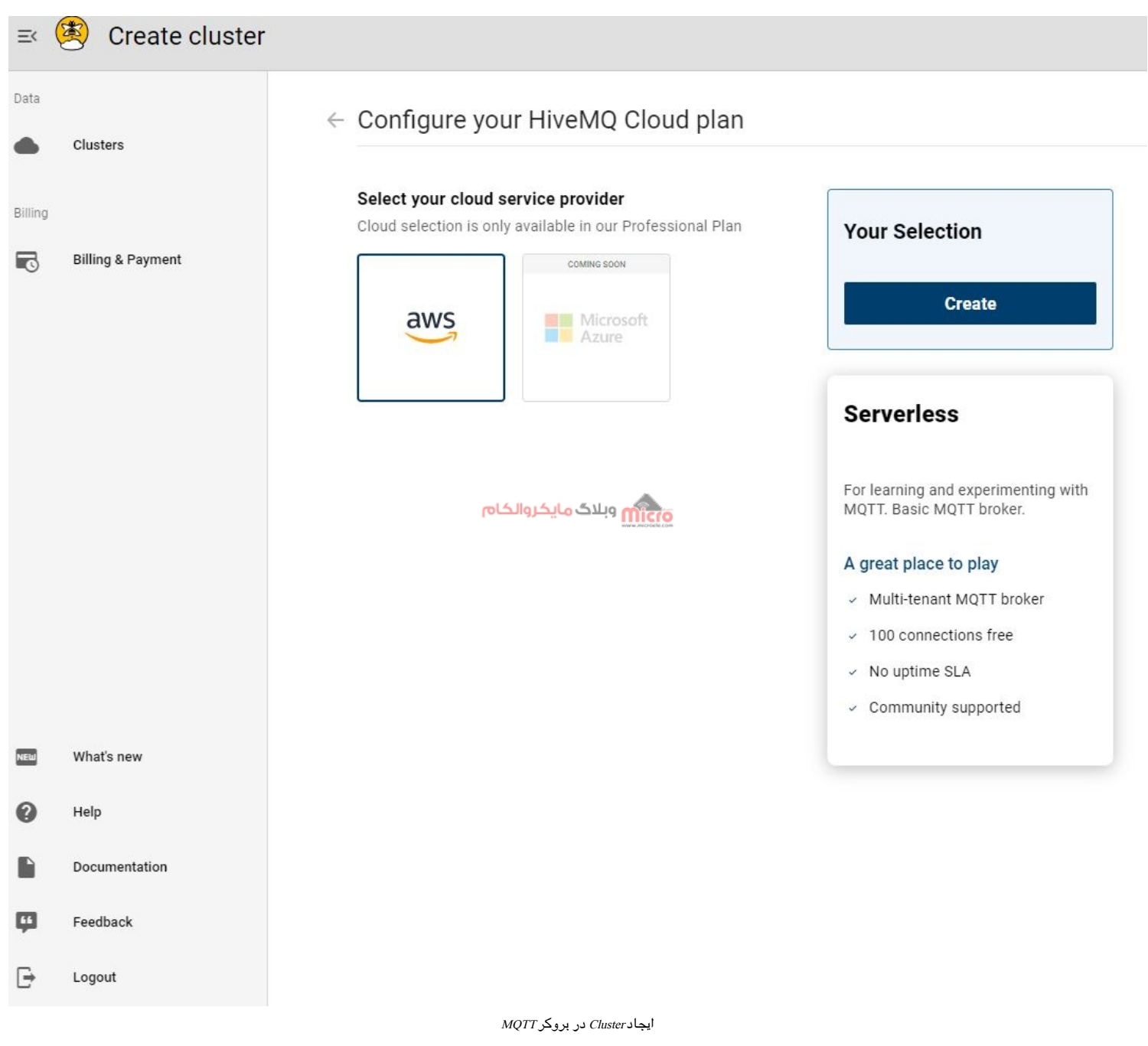

حال به منوی Cluster هدایت شده یا متوانید با انتخاب آن خوشه های که ایجاد کرده اید را مشاهده نمایید. با انتخاب Cluster Manage وارد جزئیات آن شده، با انتخاب گزینه Management Access ی username و password را تعریف کرده تا

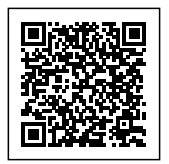

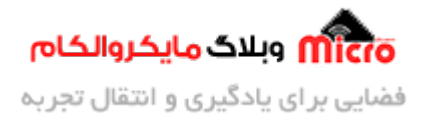

بتوانیم توسط 8266ESP یا میکروکنترلر خود به آن متصل شده و تبادل دیتا نماییم. با انتخاب Web Client میتوانیم به اکانت دسترسی داشته و با یک topic جلسه یا Session برقرار کرده و دیتا ارسال یا دیتای دریافتی را مشاهده نماییم.

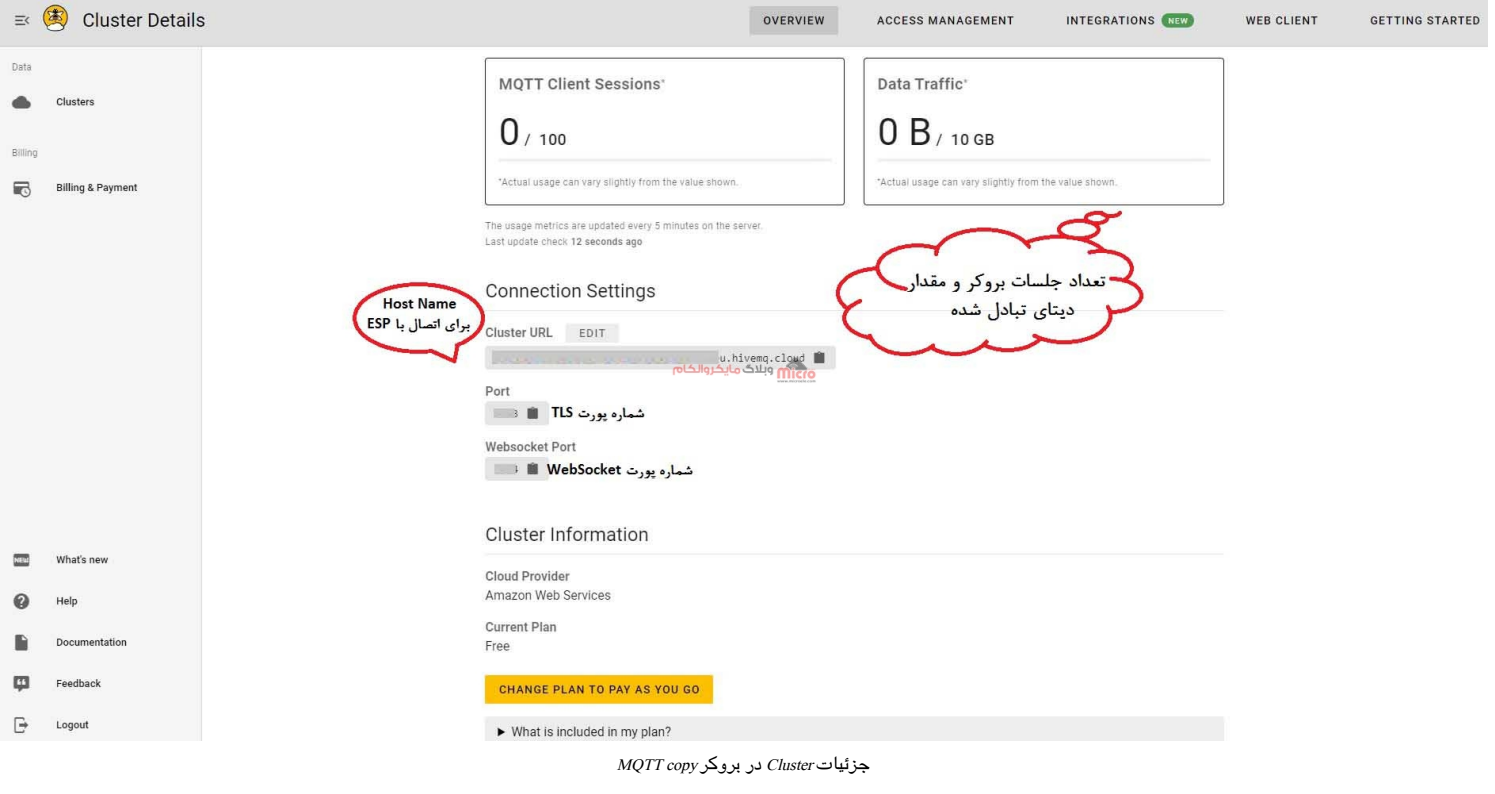

## **برنامه نویس جهت اتصال به بروکر MQTT با 8266ESP**

سورس کد این بخش جهت استفاده و برنامه نویسی ماژول ESP8266 میباشد. برای ماژول ESP32 نیز مشابه بوده و نیاز به ویرایش خیلی جزئی چند قسمت کد ها دارد. در ابتدا نیاز است که کتابخانه PubSubClient برای اتصال و تبادل دیتا از طریق پروتکل MQTT نصب شود. برای دانلود و نصب آن از <u>این لینک</u> استفاده کنید.

**نته:** برای ارتباط با سرور به چند مورد اصل نیاز است که در ادامه به آن اشاره شده است (این موارد در بخش Overview اکانت خود قابل مشاهده است). همچنین دقت شود که نوع برقراری ارتباط با سرور بر بستر TLS بوده و باید ارتباط برقرار شده ماژول نیز ایمن باشد. برای این منظور از کتابخانه WiFiClientSecure استفاده شده و Certificate مورد نیاز سرور نیز در سورس کد آمده است.

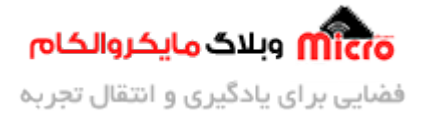

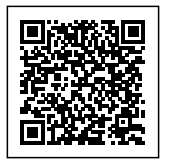

- Server: همان آدرس یتای که سرور به شما اختصاص داده است.
	- username: نام کاربری معرف شده در Management Access
		- password: رمز عبور معرف شده در Management Access
			- شماره پورت: شماره پورت TLS

### **معرف کردن کتابخانه و متغییر های لازم**

در ابتدای کد ها کتابخانه های مورد نیاز را معرفی کرده و از آنجا که اتصال به بروکر MQTT مبتنی بر پروتکل TLS میباشد، بایستی Certificate آن نیز در کد ها درج شده باشد. برای همین از متغیر root\_ca PROGMEM\* استفاده شده است. همچنین از کتابخانه WiFiClientSecure نیز به همین منظور استفاده شده است.

```
#include <ESP8266WiFi.h>
#include <PubSubClient.h>
#include <WiFiClientSecure.h>
const int led = 2;
const char* ssid = "SSID";const char* password = "Password";
const char* mqtt server = ********.eu.es.cloud";
const char* mqtt username = "username";
const char* mqtt password = "password";
const int mqtt_port = 8883;
WiFiClient Secure espClient;
PubSubClient client(espClient);
unsigned long lastMsg = 0;
```
#define MSG\_BUFFER\_SIZE (50) char msg[MSG\_BUFFER\_SIZE];

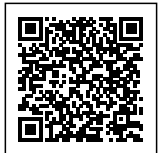

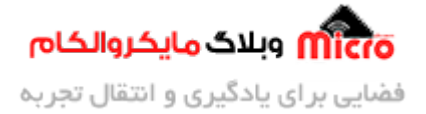

//root certificate static const char \*root ca PROGMEM =  $R"EOF($ 

-----BEGIN CERTIFICATE-----

MIIFazCCA10gAwIBAgIRAIIQz7DSQONZRGPgu2OCiwAwDQYJKoZIhvcNAQELBQAw TzELMAkGA1UEBhMCVVMxKTAnBgNVBAoTIEludGVvbmV0IFNlY3VvaXR5IFJlc2Vh cmNoIEdyb3VwMRUwEwYDVQQDEwxJU1JHIFJvb30qWDEwHhcNMTUwNjA0MTEwNDM4 WhcNMzUwNjA0MTEwNDM4WjBPMQswCQYDVQQGEwJVUzEpMCcGA1UEChMgSW50ZXJu ZXQgU2VjdXJpdHkgUmVzZWFyY2ggR3JvdXAxFTATBgNVBAMTDElTUkcgUm9vdCBY MTCCAiIwDQYJKoZIhvcNAQEBBQADggIPADCCAgoCggIBAK3oJHP0FDfzm54rVygc h77ct984kIxuPOZXoHj3dcKi/vVqbvYATyjb3miGbESTtrFj/RQSa78f0uoxmyF+ 0TM8ukj13Xnfs7j/EvEhmkvBioZxaUpmZmyPfjxwv60pIqbz5MDmqK7iS4+3mX6U A5/TR5d8mUgjU+g4rk8Kb4Mu0UlXjIB0ttov0DiNewNwIRt18jA8+o+u3dpjq+sW T8K0EUt+zwvo/7V3LvSye0rgTBIlDHCNAymg4VMk7BPZ7hm/ELNKjD+Jo2FR3gyH B5T0Y3HsLuJvW5iB4YlcNHlsdu87kGJ55tukmi8mxdA0407e2RC0Fvu396i3x+UC B5iPNgiV5+I3lg02dZ77DnKxHZu8A/lJBdiB3QW0KtZB6awBdpUKD9jf1b0SHzUv KBds0pjBqAlkd25HN7r0rFleaJ1/ctaJxQZBKT5ZPt0m9STJEadao0xAH0ahmbWn OlFuhjuefXKnEqV4We0+UXqVCwOPjdAvBbI+e0ocS3MFEvzG6uBQE3xDk3SzynTn jh8BCNAw1FtxNrQHusEwMFxIt4I7mKZ9YIqioymCzLq9qwQbooMDQaHWBfEbwrbw qHyG00aoSCqI3Haadr8faqU9GY/r0PNk3sgrDQoo//fb4hVC1CLQJ13hef4Y53CI rU7m2Ys6xt0nUW7/vGT1M0NPAgMBAAGjQjBAMA4GA1UdDwEB/wQEAwIBBjAPBgNV HRMBAf8EBTADAQH/MB0GA1UdDgQWBBR5tFnme7bl5AFzgAiIyBpY9umbbjANBgkq hkiG9w0BAQsFAAOCAgEAVR9YgbyygFDQDLHYGmkgJykIrGF1XIpu+ILlaS/V9lZL ubhzEFnTIZd+50xx+7LSYK05qAvqFyFWhfFQDlnrzuBZ6brJFe+GnY+EqPbk6ZGQ 3BebYhtF8GaV0nxvwuo77x/Py9auJ/GpsMiu/X1+mvoiBOv/2X/qkSsisRc0j/KK NFtY2PwByVS5uCbMiogziUwthDyC3+6WVwW6LLv3xLfHTjuCvjHIInNzktHCqKQ5 0RAzI4JMPJ+GslWYHb4phowim57iaztX0oJwTdwJx4nLCgdNb0hdjsnvzqvHu7Ur TkXWStAmzOVyyghqpZXjFaH3pO3JLF+l+/+sKAIuvtd7u+Nxe5AW0wdeRlN8NwdC jNPElpzVmbUq4JUagEiuTDkHzsxHpFKVK7q4+63SM1N95R1NbdWhscdCb+ZAJzVc oyi3B43njT0Q5y0f+1CceWxG1bQVs5ZufpsMljq4Ui0/1lvh+wjChP4kqK0J2qxq 4RggsahDYVvTH9w7jXbyLeiNdd8XM2w9U/t7y0Ff/9yi0GE44Za4rF2LN9d11TPA mRGunUHBcnWEvgJBQl9nJEiU0Zsnvgc/ubhPgXRR4Xq37Z0j4r7g1SgEEzwxA57d emyPxgcYxn/eR44/KJ4EBs+lVDR3veyJm+kXQ99b21/+jh5Xos1AnX5iItreGCc=

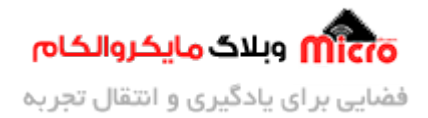

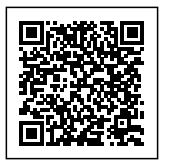

```
---FND CERTIFICATE---EOF";
```
#### **اتصال 8266ESP به مودم**

برای برقراری ارتباط با بروکر MQTT نیاز به اتصال به مودم و اینترنت داریم. در بالا در متغیر های ssid و password نام و پسورد مودم یا روتر خود را جایزین کنید. از تابع زیر جهت اتصال به مودم استفاده شده است.

```
void setup_wifi() {
                  //delay(10);
                  Serial.print("\nConnecting to ");
                  Serial.println(ssid);
                  WiFi.mode(WIFI STA);
                  WiFi.begin(ssid, password);
                  while (WiFi.status() != WL (ONNECTED) {
                                                       delay(500);
Serial.print(".");
\{\hspace{-5pt}\}</math>//randomSeed(micros());
                  Serial.println("\nWiFi connected\nIP address: ");
                  Serial.println(WiFi.localIP());
\{\hspace{-3.5pt}\}
```
#### **تابع اتصال 8266ESP به بروکر MQTT**

پس از اتصال به اینترنت، باید به سرور یا بروکر MQTT خود متصل شویم. برای این کار نیاز به چند پارامتر اصل داریم که در ابتدای کد ها معرف شده است. این موارد شامل آدرس سرور، پورت، یوزرنیم و پسورد مباشد. در کد زیر بجای Client\_ID میتوانیم یک نام دلخواه وارد نماییم.

void reconnect() {

while  $(!clientj$ .connected()) {

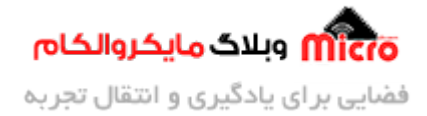

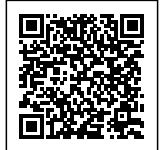

```
Serial.print("Attempting
MOTT connection..."):
                                           // Attempt to connect
if 
(client.connect("Client ID", mqtt username, mqtt password)) {
Serial.println("connected");
client.subscribe("test"); //subscribe to topic
}
} else
Serial.print("failed, rc=");
Serial.print(client.state()); //MQTT connection status
Serial.println(" try again in 3 seconds"); //Wait 3 sec. before retrying
delay(5000);
}
\{\hspace{-5pt}\}</math>\{x_i, y_i, y_i\}
```
#### **دریافت دیتا از بروکر MQTT**

علاوه بر ارسال دیتا به سرور از طریق پروتل MQTT باید پیام های دریافت که ارسال مشود را نیز بتواینم دریافت کنیم. به همین منظور پس از اصطلاحا شرکت کردن در یک topic یا برقراری یک Session، پیام های آن را بوسیله تابع زیر دریافت خواهیم کرد. میتوانیم با نوشتن یک شرط ساده، یک LED را روشن و خاموش کنیم. در شرط if کد زیر، از تابع strcmp استفاده شده است. چنانچه topic معرفی شده در آرگومان تابع هنگام فراخوانی با topic مورد نظر خود که در اینجا test نام دارد برابر بود، شرط اجرا خواهد شد.

```
void callback(char* topic, byte* payload, unsigned int length) {
string to the control of the control of the control of the control of the control of the control of the control of the control of the control of the control of the control of the control of the control of the control of th
incommingMessage = "";for (int i
= 0; i < length; i++){
incommingMessage += (char) payload[i];
```
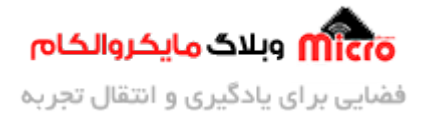

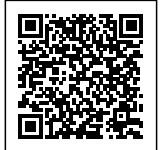

```
}
string to the control of the control of the control of the control of the control of the control of the control of the control of the control of the control of the control of the control of the control of the control of th
message = incomingMessage;Serial.println("Incomming Message: " + message);
if(strcmp(topic, "test") == 0){
if(message == "on")Serial.println("LED is ON");
digitalWrite(led, LOW);
}
else if(message == "off"){
Serial.println("LED is OFF");
digitalWrite(led, HIGH);
}
}
\{
```
#### **ارسال دیتا به بروکر MQTT با 8266ESP**

برای ارسال دیتا ابتدا باید در topic مورد نظر عضو شده و پس از آن دیتای خود را ارسال نماییم.

```
void publishMessage (const char* topic, String payload , boolean retained) {
if (client.publish(topic, payload.c_str(), true))
Serial.println("Message publised [" + String(topic) + "]: " + payload);
else
Serial.println("Unable to publishing!");
\{\hspace{-5pt}\}</math>
```
با استفاده از کد زیر متوانیم در صورت نیاز خود در برنامه، پیام مد نظر خود را ارسال کنیم. به یاد داشته باشید بجای topic\_Your، همان topic که قصد ارسال پیام به آن را دارید عینا وارد کنید. و بجای message\_mqtt نیز پیام/دیتا دلخواه خود را وارد نمایید.

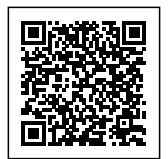

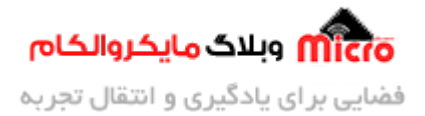

publishMessage("Your\_topic", "mqtt\_message", true);

#### **تابع setup**

در این تابع تنظیمات اولیه جهت راه اندازی، تنظیمات سریال، اتصال به مودم، فراهم کردن اتصال به بروکر MQTT و مواردی از این قبیل را انجام خواهیم داد.

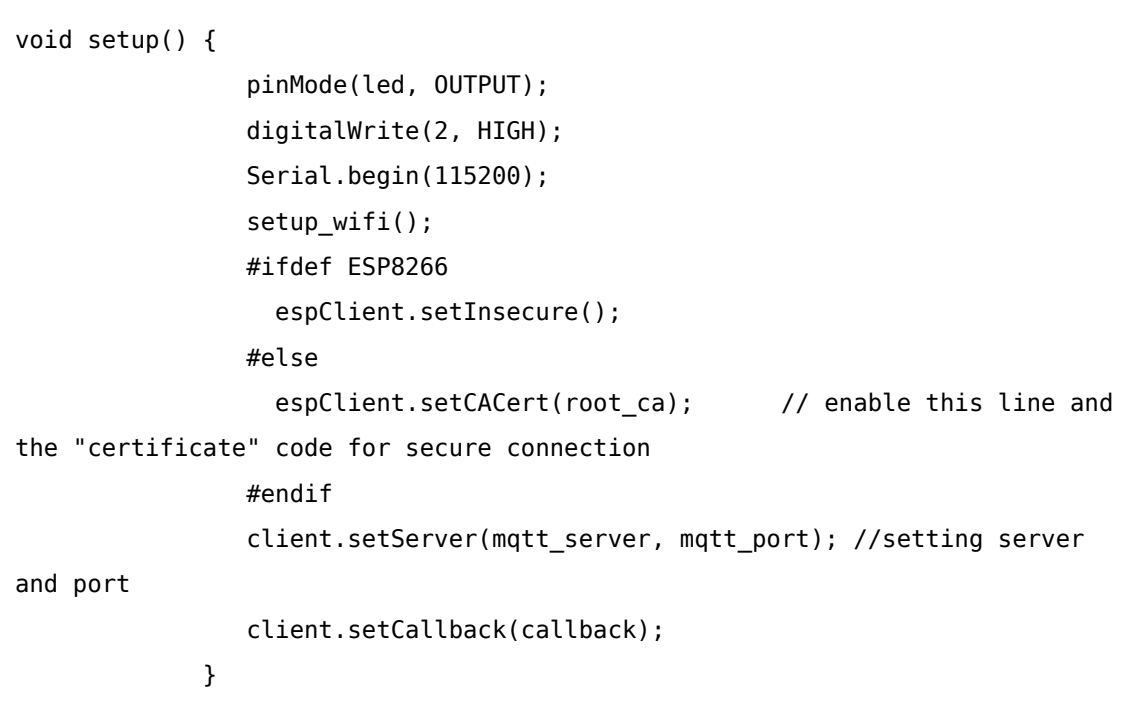

#### **تابع loop**

در این تابع یک شرط قرار داده شده است که در صورت عدم اتصال یا قطع ارتباط با بروکر، مجددا تلاش به برقراری ارتباط مکند. متوانیم با افزودن delay مدت زمان آن را محدود نماییم.

> void loop() { if (!client.connected()) reconnect(); // check if client is not

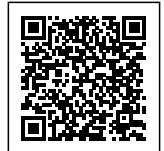

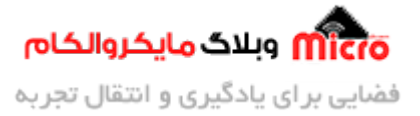

```
connected, try again
              client.loop();
              //delay(1000);
            {
```
### **سورس کد کامل**

```
#include <ESP8266WiFi.h>
#include <PubSubClient.h>
#include <WiFiClientSecure.h>
const int led = 2;
const char* ssid = "SSID";const char* password = "Password";
const char* mqtt_s server = "*********.eu.es.cloud";
const char* mqtt_username = "username";
const char* mqtt_password = "password";
const int mqtt port = 8883;WiFiClient Secure espClient;
PubSubClient client(espClient);
unsigned long lastMsg = 0;
تعیین مقدار باقر برای پیام// (50) SIZE_BUFFER_MSG define#
char msg[MSG_BUFFER_SIZE];
//root certificate
static const char *root ca PROGMEM = R"EOF(-----BEGIN CERTIFICATE-----
MIIFazCCA10gAwIBAgIRAIIQz7DSQONZRGPgu2OCiwAwDQYJKoZIhvcNAQELBQAw
```
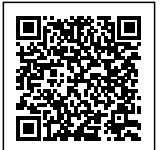

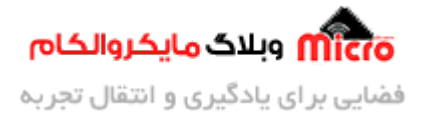

TzELMAkGA1UEBhMCVVMxKTAnBgNVBAoTIEludGVybmV0IFNlY3VyaXR5IFJlc2Vh cmNoIEdvb3VwMRUwEwYDV00DEwxJU1JHIFJvb30aWDEwHhcNMTUwNjA0MTEwNDM4 WhcNMzUwNjA0MTEwNDM4WjBPMQswCQYDVQQGEwJVUzEpMCcGA1UEChMgSW50ZXJu ZXQqU2VjdXJpdHkqUmVzZWFyY2qqR3JvdXAxFTATBqNVBAMTDElTUkcqUm9vdCBY MTCCAiIwD0YJKoZIhvcNA0EBB0ADggIPADCCAgoCggIBAK3oJHP0FDfzm54rVvgc h77ct984kIxuPOZXoHj3dcKi/vVqbvYATyjb3miGbESTtrFj/RQSa78f0uoxmyF+ 0TM8ukj13Xnfs7j/EvEhmkvBioZxaUpmZmyPfjxwv60pIqbz5MDmqK7iS4+3mX6U A5/TR5d8mUgjU+g4rk8Kb4Mu0UlXjIB0ttov0DiNewNwIRt18jA8+o+u3dpjq+sW T8K0EUt+zwvo/7V3LvSye0rgTBIlDHCNAymg4VMk7BPZ7hm/ELNKjD+Jo2FR3gyH B5T0Y3HsLuJvW5iB4YlcNHlsdu87kGJ55tukmi8mxdAQ4Q7e2RC0Fvu396j3x+UC B5iPNgiV5+I3lg02dZ77DnKxHZu8A/lJBdiB3QW0KtZB6awBdpUKD9jf1b0SHzUv KBds0pjBqAlkd25HN7r0rFleaJ1/ctaJxQZBKT5ZPt0m9STJEadao0xAH0ahmbWn OlFuhjuefXKnEgV4We0+UXgVCwOPjdAvBbI+e0ocS3MFEvzG6uBQE3xDk3SzynTn jh8BCNAw1FtxNrQHusEwMFxIt4I7mKZ9YIqioymCzLq9qwQbooMDQaHWBfEbwrbw qHyG00aoSCqI3Haadr8faqU9GY/r0PNk3sqrDQoo//fb4hVC1CLQJ13hef4Y53CI rU7m2Ys6xt0nUW7/vGT1M0NPAgMBAAGjQjBAMA4GA1UdDwEB/wQEAwIBBjAPBgNV HRMBAf8EBTADAQH/MB0GA1UdDgQWBBR5tFnme7bl5AFzgAiIyBpY9umbbjANBgkg hkiG9w0BAQsFAAOCAgEAVR9YqbyyqFDQDLHYGmkgJykIrGF1XIpu+ILlaS/V9lZL ubhzEFnTIZd+50xx+7LSYK05qAvqFyFWhfFQDlnrzuBZ6brJFe+GnY+EgPbk6ZGQ 3BebYhtF8GaV0nxvwuo77x/Py9auJ/GpsMiu/X1+mvoiBOv/2X/qkSsisRc0j/KK NFtY2PwByVS5uCbMiogziUwthDyC3+6WVwW6LLv3xLfHTjuCvjHIInNzktHCgKQ5 0RAzI4JMPJ+GslWYHb4phowim57iaztX0oJwTdwJx4nLCgdNb0hdjsnvzgvHu7Ur TkXWStAmzOVyyghqpZXjFaH3pO3JLF+l+/+sKAIuvtd7u+Nxe5AW0wdeRlN8NwdC jNPElpzVmbUq4JUagEiuTDkHzsxHpFKVK7q4+63SM1N95R1NbdWhscdCb+ZAJzVc oyi3B43njT005y0f+1CceWxG1bQVs5ZufpsMljq4Ui0/1lvh+wjChP4kqK0J2qxq 4RggsahDYVvTH9w7jXbyLeiNdd8XM2w9U/t7y0Ff/9yi0GE44Za4rF2LN9d11TPA mRGunUHBcnWEvgJBQl9nJEiU0Zsnvgc/ubhPgXRR4Xq37Z0j4r7g1SgEEzwxA57d emyPxgcYxn/eR44/KJ4EBs+lVDR3veyJm+kXQ99b21/+jh5Xos1AnX5iItreGCc=  $---FND$  CERTIFICATE $---$ 

 $) EOF$  :

//Connect to WiFi

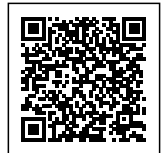

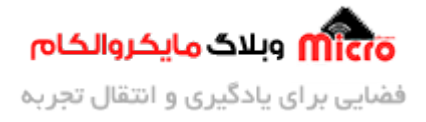

```
void setup_wifi() {
                  //delay(10);
                  Serial.print("\nConnecting to ");
                  Serial.println(ssid);
                  WiFi.mode(WIFI STA);
                  WiFi.begin(ssid, password);
                  while (WiFi.status() != WL CONNECTED) {
                                                      delay(500);
Serial.print(".");
\{\hspace{-5pt}\}</math>//randomSeed(micros());
                  Serial.println("\nWiFi connected\nIP address: ");
                  Serial.println(WiFi.localIP());
\{\hspace{-3pt}\}//Connect to MOTT Broker
void reconnect() {
                  while (lclient.compile) {
                                             Serial.print("Attempting
MQTT connection...");
                                             // Attempt to connect
if 
(client.connect("Client_ID", mqtt_username, mqtt_password)) {
Serial.println("connected");
client.subscribe("test"); //subscribe to topic
}
} else
Serial.print("failed, rc=");
Serial.print(client.state()); //MQTT connection status
Serial.println(" try again in 3 seconds"); //Wait 3 sec. before retrying
delay(5000);
}
```
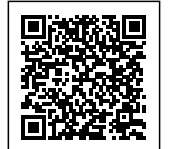

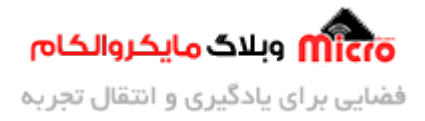

```
\{\hspace{-5pt}\}</math>\{x_i, y_i, y_i\}//Receiving MQTT messages
void callback(char* topic, byte* payload, unsigned int length) {
string to the control of the control of the control of the control of the control of the control of the control of the control of the control of the control of the control of the control of the control of the control of th
incommingMessage = "";for (int i
= 0; i < length; i++){
incommingMessage += (char) payload[i];}
string to the control of the control of the control of the control of the control of the control of the control of the control of the control of the control of the control of the control of the control of the control of th
message = incomingMessage;Serial.println("Incomming Message: " + message);
if(strcmp(topic, "test") == 0){
if(message == "on")Serial.println("LED is ON");
digitalWrite(led, LOW);
{
else if(message == "off"){
Serial.println("LED is OFF");
digitalWrite(led, HIGH);
{
{
\{//Publishing MQTT Message
void publishMessage(const char* topic, String payload , boolean retained){
if (client.publish(topic, payload.c_str(), true))
Serial.println("Message publised [" + String(topic) + "]: " + payload);
else
Serial.println("Unable to publishing!");
```
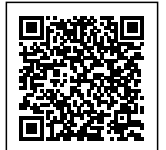

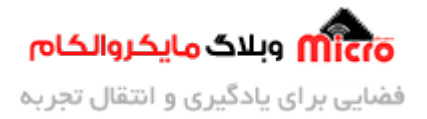

```
\{\hspace{-5pt}\}</math>void setup() \{pinMode(led, OUTPUT);
               digitalWrite(2, HIGH);
               Serial.begin(115200);
               setup_wifi();
               #ifdef ESP8266
                 espClient.setInsecure();
               else# 
                 espClient.setCACert(root_ca); // enable this line and
the "certificate" code for secure connection
               #endif
               client.setServer(mqtt server, mqtt port); //setting server.
and port
               client.setCallback(callback);
\{\hspace{.8cm},\hspace{.8cm}\}void loop() {
             if (!client.connected()) reconnect(); // check if client is not
connected, try again
             client.log();
             //delay(1000);
\{\hspace{.8cm},\hspace{.8cm}\}
```
### **کلاینت MQTT برای ویندوز**

متوانیم از طریق نرم افزار Fx.MQTT نیز از طریق ویندوز به بروکر متصل شده و تبادل دیتا نماییم. برای دانلود این نرم افزار ا<u>ز [این لین](https://softblade.de/en/mqtt-fx/)ک</u> اقدام نمایید. دقت کنید پس از نصب نیاز به لایسنس دارید برای درخواست آن نیز از <u>[این لین](https://softblade.de/en/request-a-license-key-3/)ک</u>

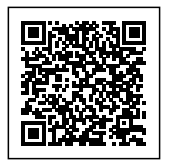

.<br>A وبلاگ مایکروالکام فضایی برای یادگیری و انتقال تجربه

اقدام کنید. پس از چند دقیقه فایل مربوطه ایمیل شده و آن را در notepad باز کرده و کامل کپ کرده و در پنجره باز شده هنگام باز کردن نرم افزار دقیقا paste نمایید. پس از وارد شدن به نرم افزار برروی چرخ دنده مشخص شده در تصویر زیر کلیک کنید. در پنجره باز شده مطابق با تصویر دوم اطلاعات خواسته شده را وارد کنید. نهایتا برروی OK کلیک کرده و به صفحه اصلی باز خواهید گشت. اینبار برروی دکمه Connect که در کنار آیکن چرخ دنده است کلیک کرده و منتظر بمانید تا به بروکر متصل شوید.

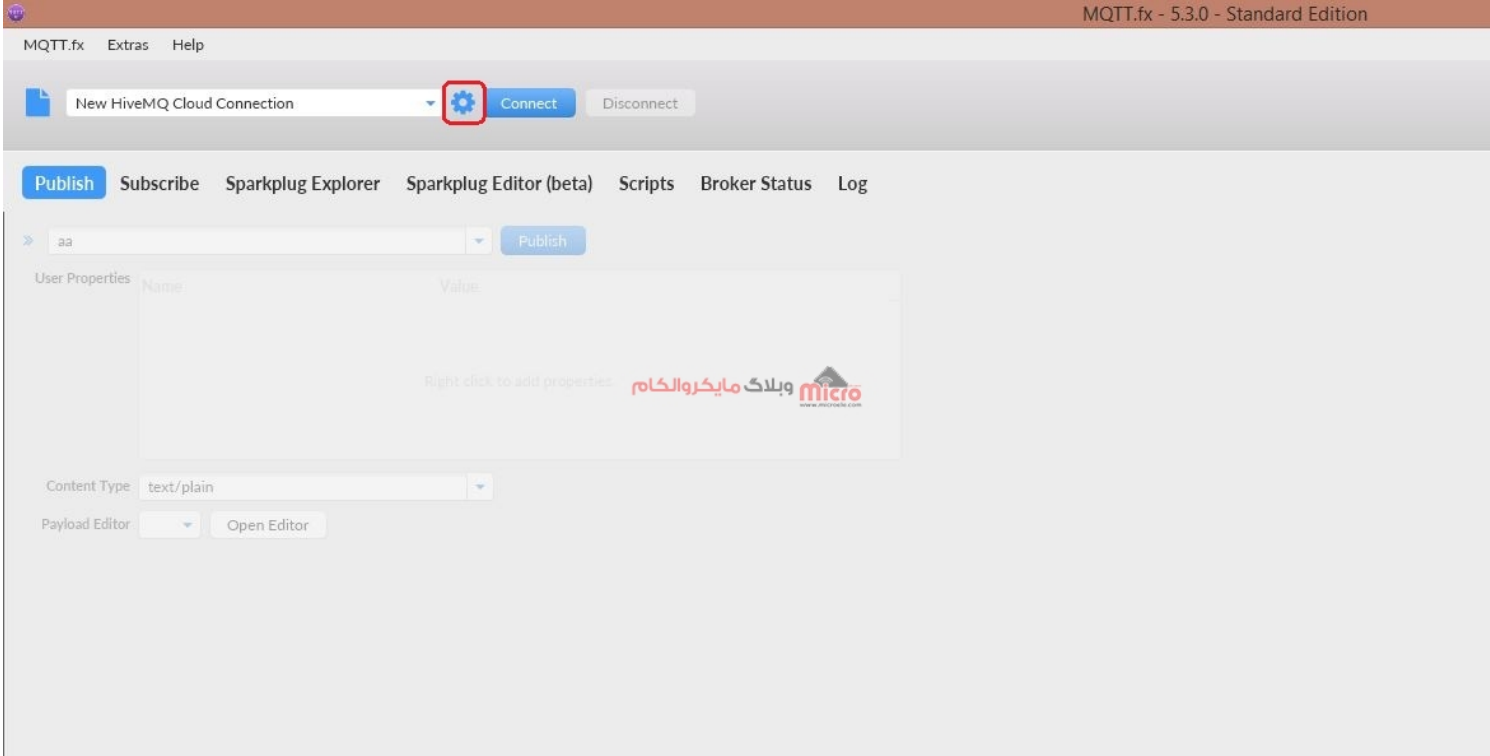

 $MQTT.Fx$ نرم افزار

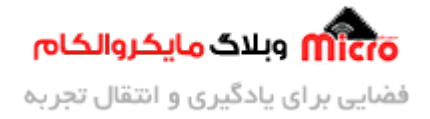

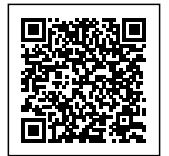

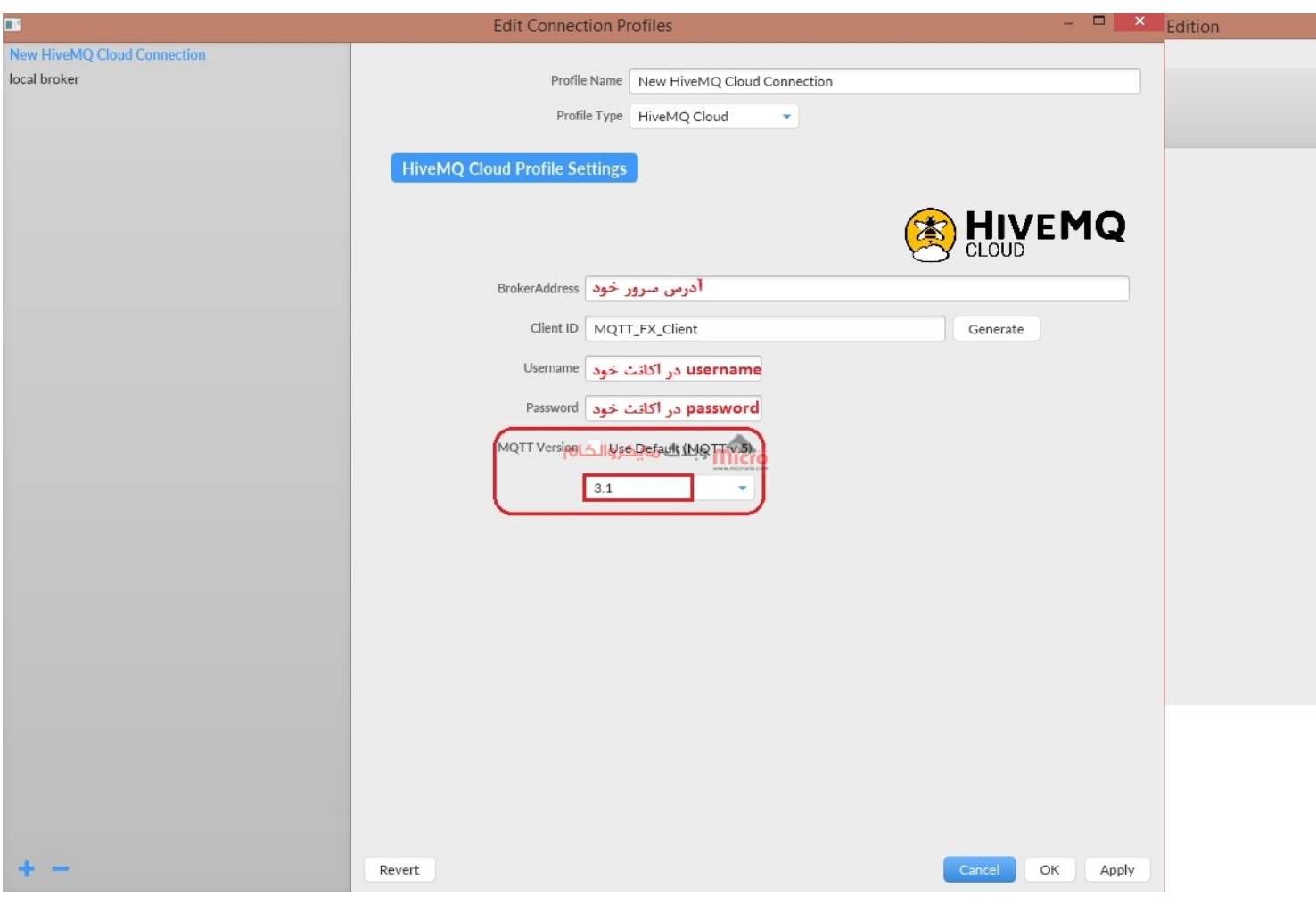

 $MQTT$ . تنظیمات نرم افزار

پس از اتصال موفقیت آمیز، از قسمت subscribe میتوانیم در topic مورد نظر عضو شده و دیتا های دریافتی را مشاهده نماییم. پس از وارد کردن نام تاپیک بصورت صحیح، برروی subscribe کلیک کنید. پس از موفقیت آمیز بودن همه موارد، تصویر نرم افزار همانند تصویر زیر خواهد شد.

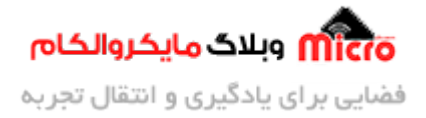

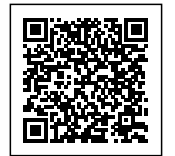

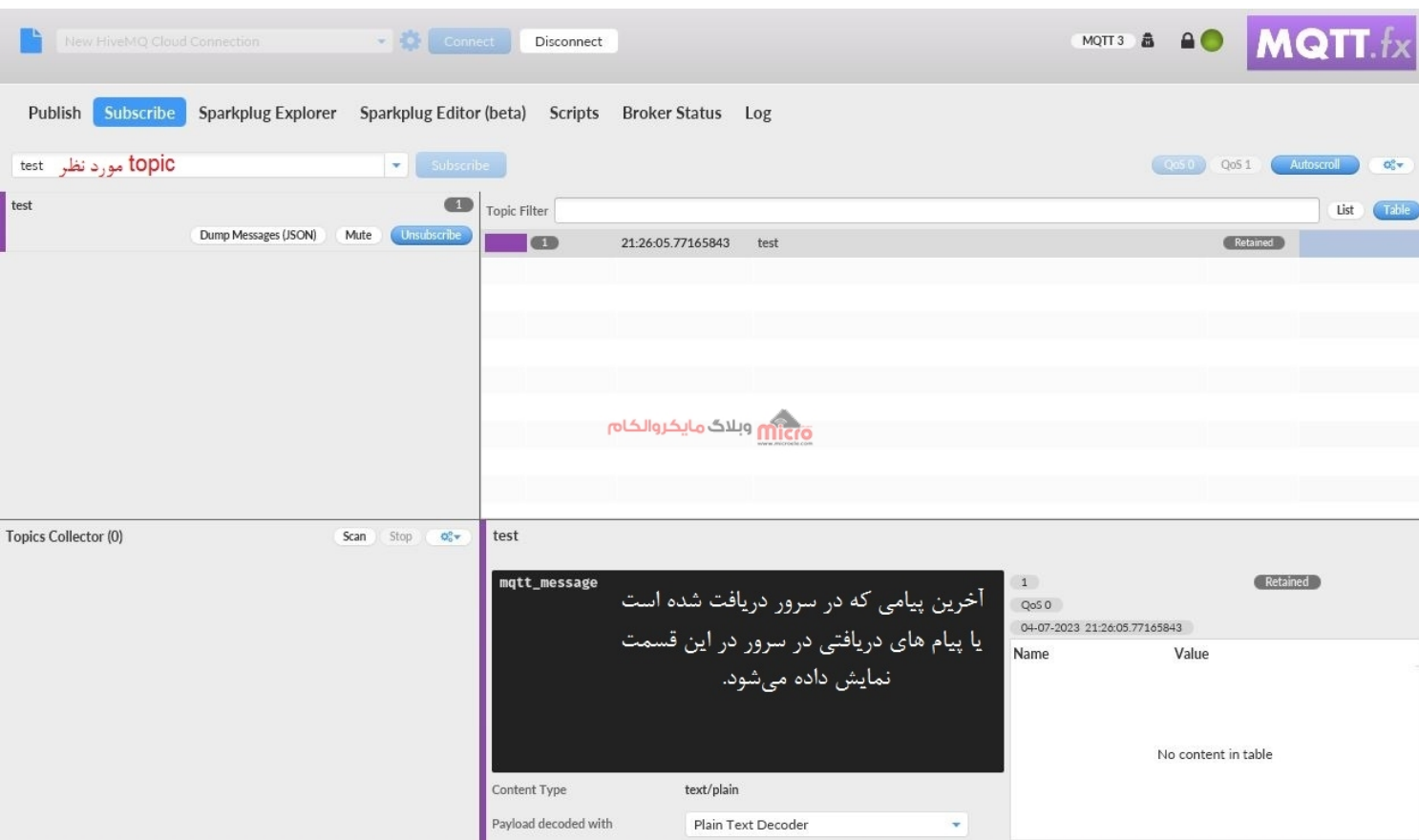

اتصال به یک topic در MQTT.Fx

در منوی Publish نیز میتوانیم به topic مورد نظر، دیتا ارسال نماییم. در تصویر زیر در محل مشخص شده، topic مد نظر را وارد و سپس روی گزینه Publish کلیک نمایید. پس از آن میتوانید در محلی که در تصویر زیر با کادر قرمز مشخص شده ، پیام خود را وارد کرده و نهایتا دکمه publish را زده تا دیتا ارسال گردد. متوانیم در بروکر یا سرور خود، پیام های دریافتی را در قسمت Cluster و زیر قسمت Web Client مشاهده نماییم.

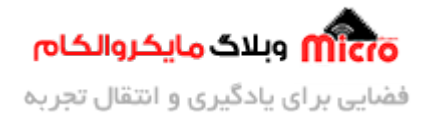

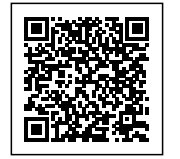

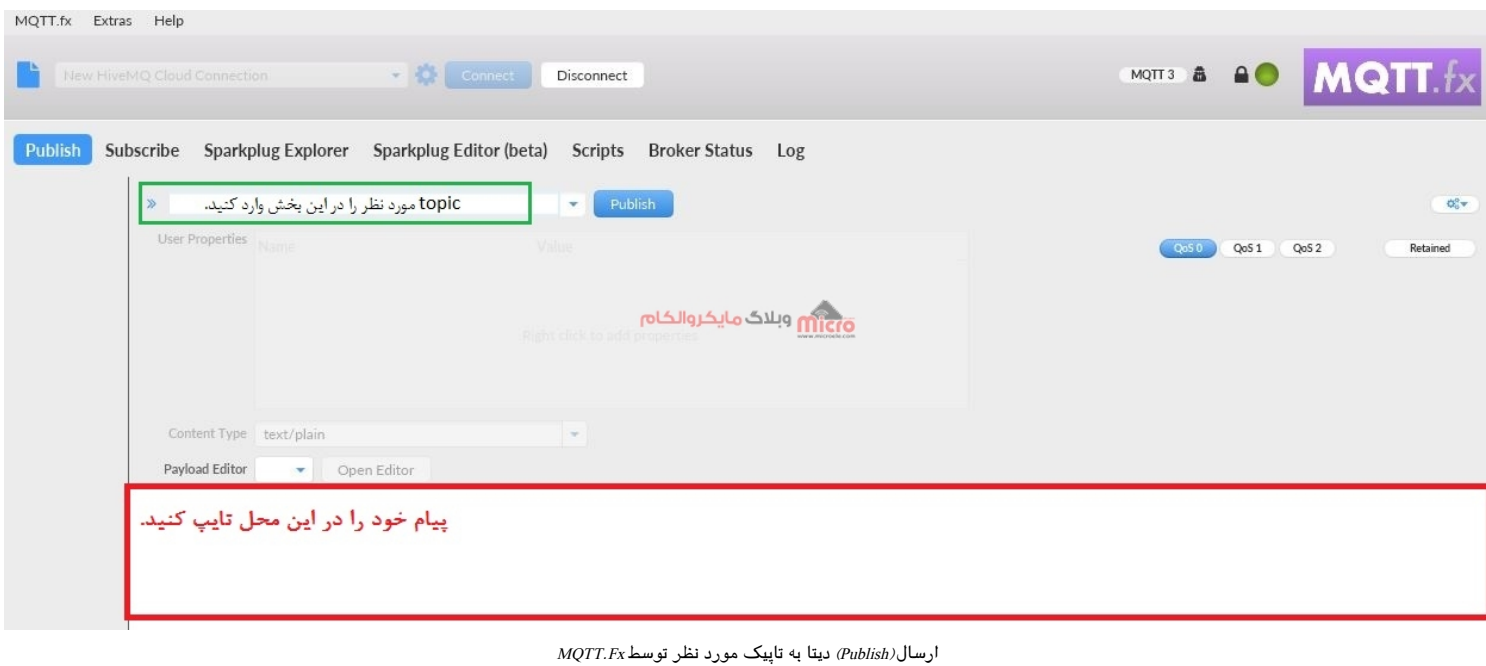

# **نتیجه گیری**

در این مطلب به معرفی و نحوه ایجاد یک Session در بروکر MQTT پرداخته شد. همچنین روش تبادل دیتا و ارسال و دریافت از طریق پروتل MQTT جهت کنترل پایه های GPIO ماژول 8266ESP بررس شد. با استفاده از کد های که در این مطلب قرار دارد براحتی میتوانیم متناسب با پروژه IoT خود آن ها را ویرایش و متناسب با پروژه و کاربرد خود آن را در بستر اینترنت اشیا پیاده سازی کنیم.

امیدوارم از این آموزش کمال بهره را برده باشید. در صورت که هرگونه نظر یا سوال داشتید درباره این آموزش لطفا اون رو در انتهای همین صفحه در قسمت دیدگاه ها قرار بدید. در کوتاه ترین زمان ممکن به اون ها پاسخ خواهم داد. اگر این مطلب براتون مفید بود، اون رو حتما به اشتراک بذارید. همینطور میتونید این آموزش را توی اینستاگرام با هشتگ microelecom# به اشتراک بگذارید و <u>پیج مایکروالکام</u> (microelecom@) رو هم منشن کنید.